# **If only the "Remittance Address" needs to add, what do I need to do?**

1. Log into PaymentWorks a[t https://www.paymentworks.com/accounts/login/](https://www.paymentworks.com/accounts/login/)

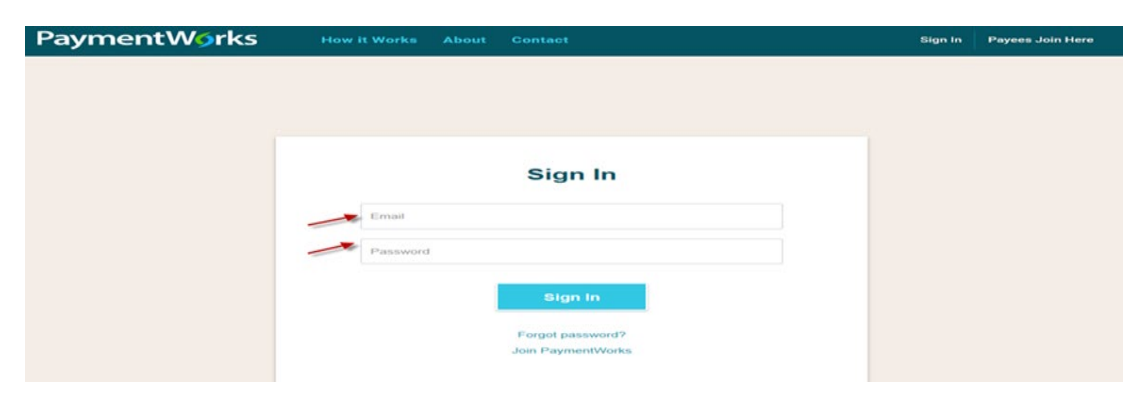

2. Click "Company Profile" in the top right corner

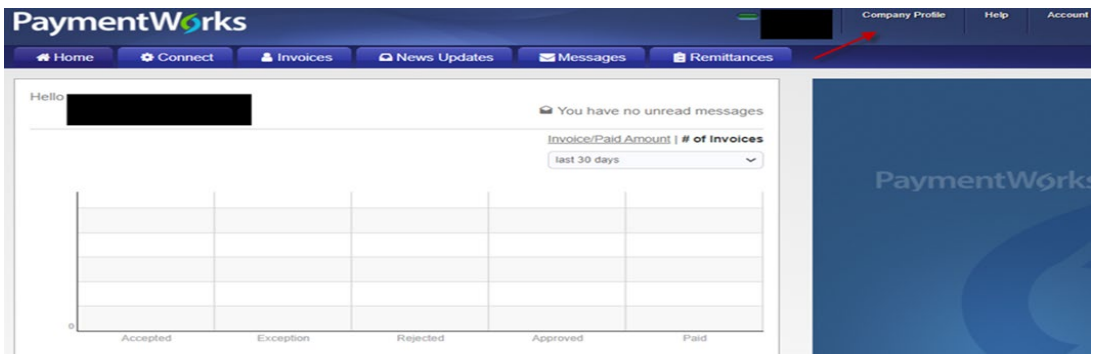

3. Click "Remittance Addresses" on the left menu bar

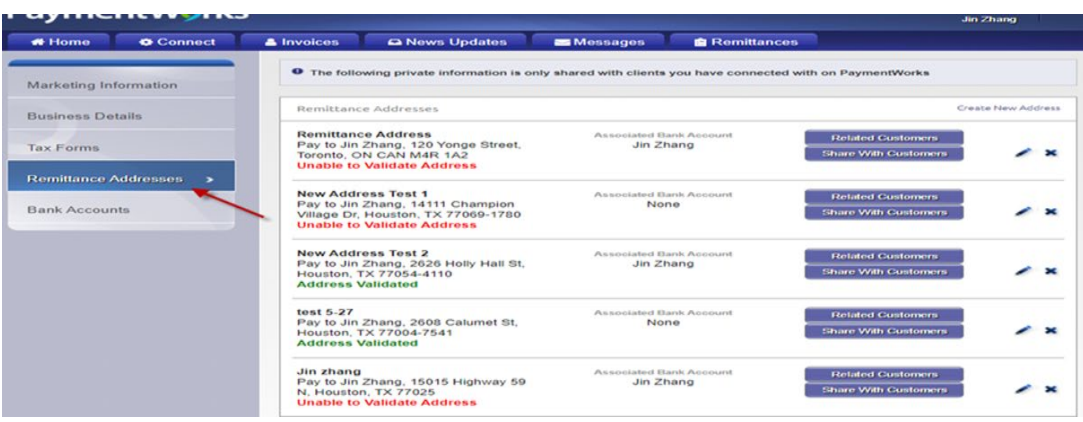

#### 4. Click "Create new address

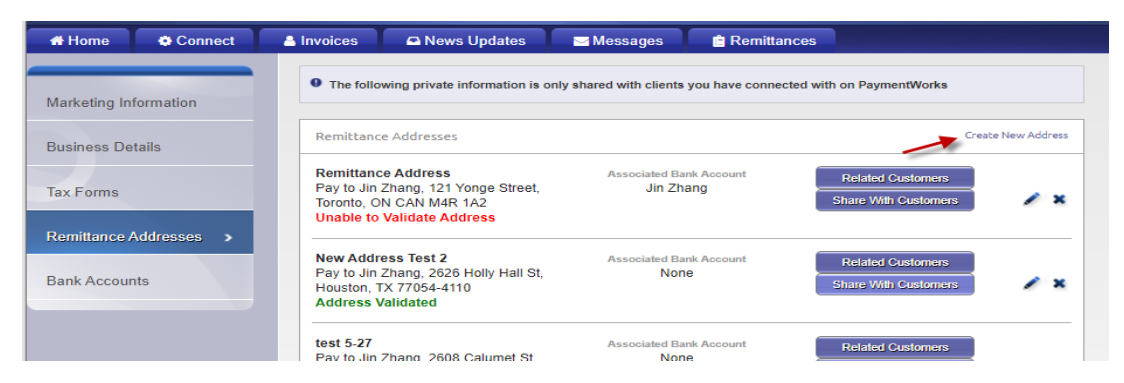

#### 5. Follow the prompts

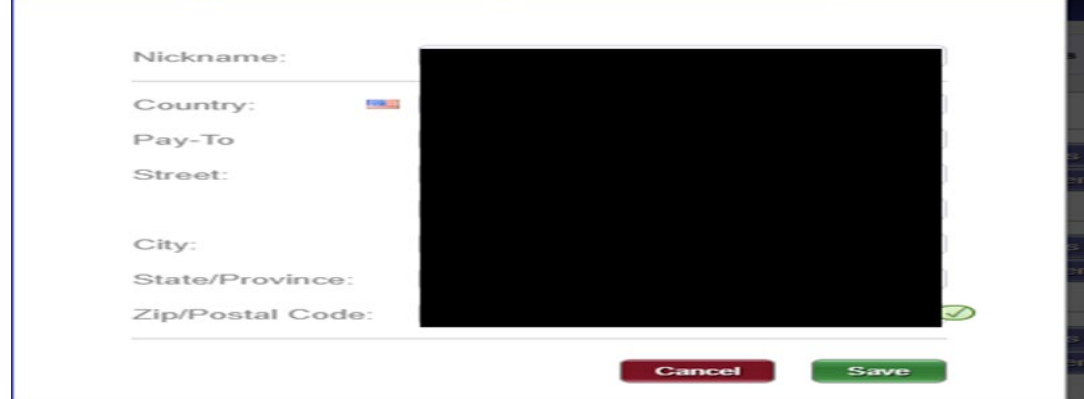

6. Click "Save"

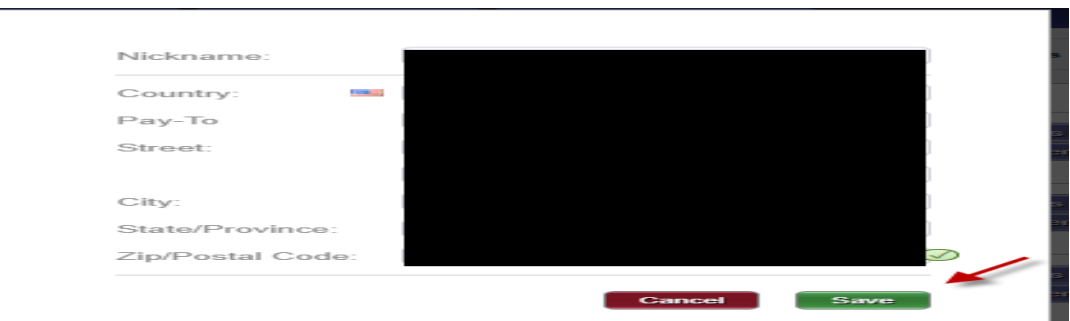

### 7. Check " University of Houston System"

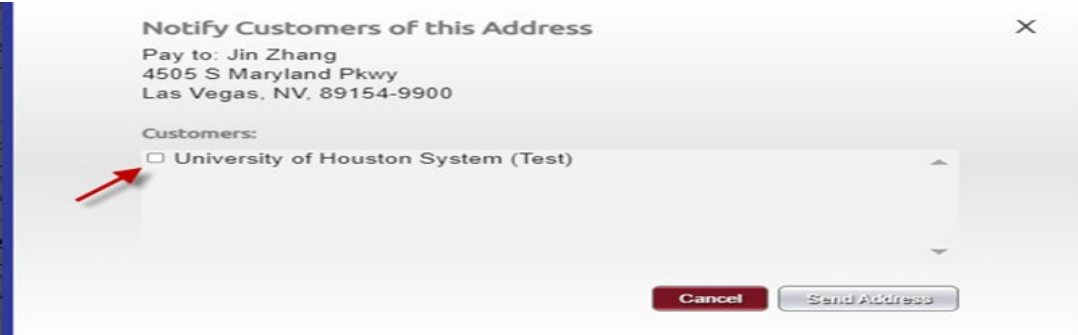

8. Click " Send Address"

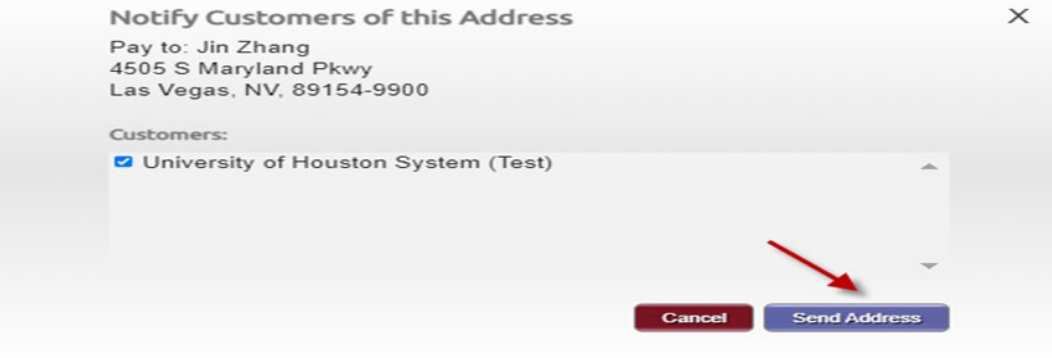

9. Click" Share with Customer"

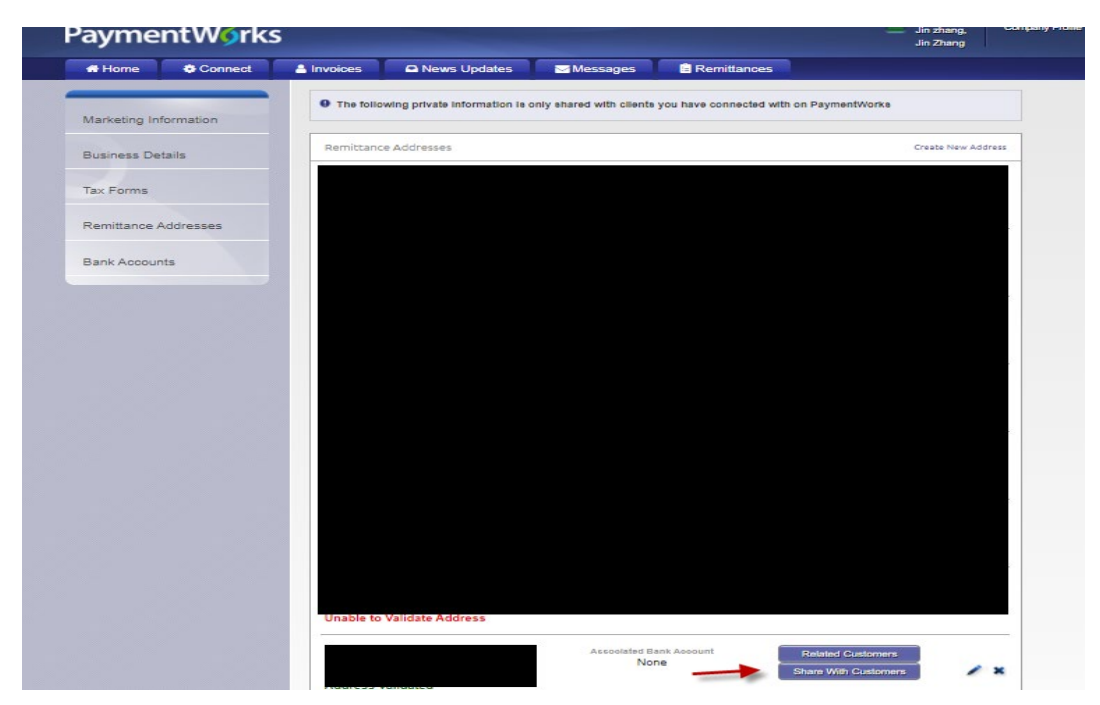

10. Click " University of Houston System"

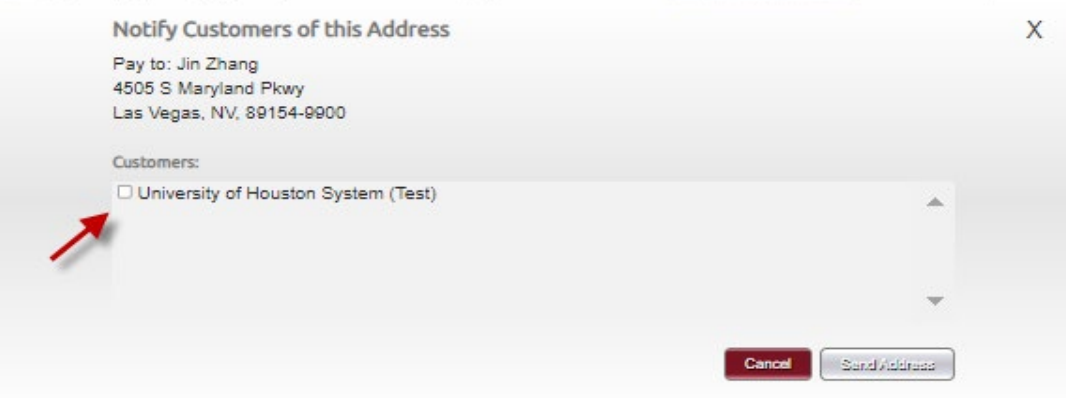

## 11. Click " Send Address"

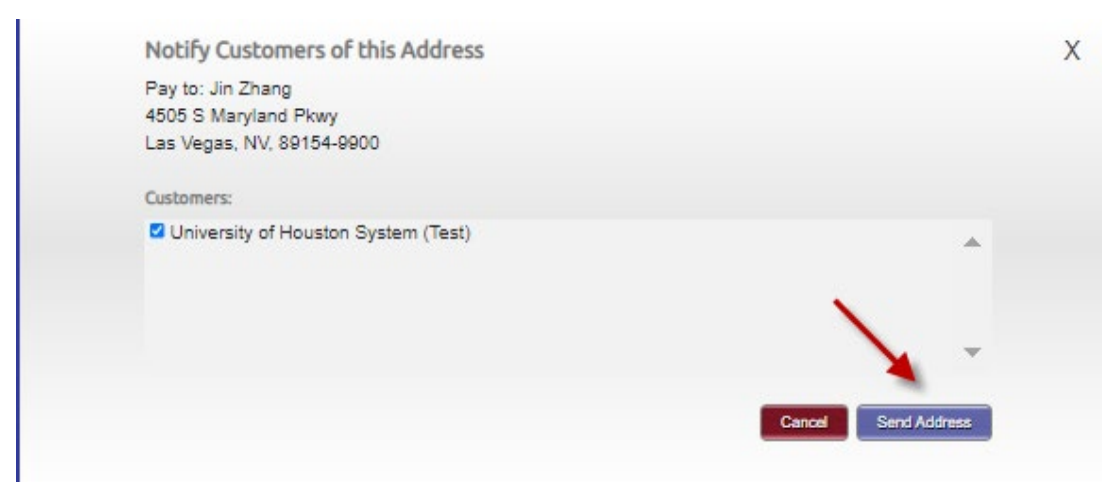